# **Aid for Preparing the 2018 Annual Report of Residential and Day Services Department of Social Services and Department of Developmental Services**

*The Annual Report and all corresponding spreadsheets were developed in Microsoft Excel 2007 and will run in an Excel 2007 (or higher) environment. The Excel commands referenced in this Aid are based on Excel version 2007. Please contact David David (860) 418-6040 if you need assistance.*

#### **Important (Excel 2007/2010/2013/2017 users)**

**If saving the Annual Report using "Save As" be sure to save the file as an Excel Macro-Enabled Workbook (.xlsm). Saving as any other document type may cause loss of functionality and is not supported.**

For Providers using Office 2003 or lower you will need to download the Excel 97-03 Service pak to use the file. Go to website<https://www.microsoft.com/en-us/download/details.aspx?id=27836>Click on the Download button. This will download an .exe file, save this file to your hard disk drive. It is recommended that you close any programs that you are running. In Windows Explorer, double-click the .exe file that you saved to your hard disk drive and follow the instructions on the screen.

The first time you or any user opens the macro-enabled document click on "Enable Content" button on the yellow Security Warning Ribbon. You will only have to trust the publisher once. Then the warning will not appear on subsequent openings. (Alternatively, you can trust the content for JUST that document as long as it remains in the same place with the same name, but as soon as it's saved to a different location or renamed, it will ask again.)

### Add a trusted publisher when the Security Warning appears

If the code that Office has blocked identifies the publisher, and you are certain that you trust the publisher, you can add the publisher to the list of trusted publishers when you view more information about the security warning.

To add a publisher to the list of Trusted Publishers after a security warning

1. Open the file from the new publisher.

2. Click File.

3. In the Security Warning area, click Enable Content > Advanced Options.

4. In Microsoft Office Security Options, click Trust all documents from this publisher.

The following information is a general overview and page-by-page guideline to assist with entering data correctly.

All the documents previously included in the package from The Department of Social Services and Department of Developmental Services Annual Report of Residential and Day Services are available on the website CTAnnualReport.mslc.com

Please review the instructions provided by Myers and Stauffer in the Connecticut DDS Annual Report Electronic Submission System thoroughly. They are available as an upload at:

#### CTAnnualReport.mslc.com

Since Cost Centers have been pre-populated into the 2018 DSS/DDS Annual Report workbook, it is strongly recommended to review the information to be sure all cost centers have been included. If a program has been omitted or not identified within the Agency's information, it will be necessary to contact Julie Bouchard, DDS Operations Center at (860) 418-6050 to obtain an assigned unique identifier for any new programs.

When preparing the DSS-DDS Annual Report **do not cross out or alter line items or descriptions**. Every effort has been made to identify each type of expense or revenue. However, if a specific line item is not reflected, click

on the various links labeled as "other" or "click to go to Schedule". This will prompt a supplemental schedule to open where additional item descriptions may be entered.

#### **Suggestions and Recommendations**

- DO NOT USE THE CUT AND PASTE FUNCTIONS. DDS uses the data from the annual report to provide the Legislature and Private Providers with statistical information on operating day and residential programs funded by DDS. The use of the Cut and Paste functions may alter the cell in the Excel spreadsheet from a data cell to a text cell. While it may not affect the annual report spreadsheet, it may corrupt the data transferred to the reporting software.
- Save all files to the hard drive as working files.
- Save files frequently during the input process, to avoid any loss of data.
- Print a blank copy of the Annual Report before entering any data into the workbook. This will provide a visual aid to assist during data input.
- For CLA providers refer to the *Room and Board Expenditures document when determining allowable reimbursable costs.*
- Once each document has been completed and reviewed, it should be [uploaded](https://ctannualreport.mslc.com/) to the Annual Report Electronic Submission System as per Meyer's and Stauffer's directions. Daily data backups are performed and kept on-site for a minimum of 30 days. Full backups are performed weekly and stored offsite.

# Important **CLA** Reminders

#### **Annual Report Pages 28 & 29 (Room & Board Expenses)**

- All Facilities with multiple programs using the same cost center number should report all beds, days, and expenses in total under its lead program only. Note: the lead program has been identified with "MCC" in the name for Master Cost Center. The affiliated program(s) have been identified with "SCC" for Secondary Cost Center and should not include any data.
- All new property additions must be included on the enclosed "2018 Property Addition" Excel spreadsheet to be considered for reimbursement. This schedule should not be used to compute total depreciation expense, but only used to compute the current/first year depreciation for newly added property.
- Property additions that were disposed of prior to the end of their useful lives should be reported in the disposal section of the Property Additions Schedule.
- Updated depreciation schedules will no longer be provided (i.e. the 2018 depreciation expense totals will not be automatically computed).
- The Insurance Expense Schedule includes a column for Renter's Insurance. This column should be used for Facilities to report the insurance expense on **personal** property (movable equipment) only. Property (building and building improvement) insurance reported for leased property, which is provided by the landlord, will be disallowed. It must be noted in the lease agreement that the tenant is to maintain property insurance to be considered an allowable DSS cost.
- Utility expenses have been separated into the following categories; Heat, Light & Power, Water & Sewer, Cable, and Other, respectively. Note: condo fees should be reported on Page 29, Line 15d Plant Maintenance, Operations and Repairs.

#### **To Begin**

Upload the documents from the system onto your hard drive. Working directly from your hard drive will facilitate the input process. It is strongly recommended to save the documents frequently during input.

#### **Open 2018 Property Additions file**

- 1. Launch Excel (Minimum requirements Microsoft Excel 2007).
- 2. Download file "2018 Property Additions."
- 3. In the "2018 Annual Report Electronic Submission System there is a file named "Property Additions." There are two worksheets included in the file. One for adding new Real Property additions and another for adding new Movable Equipment additions. Also, included on each of these worksheets is a section for identifying items in which the Facility has disposed of before the end of the asset's useful life.
- 4. All 2018 additions for all CLA programs should be entered on the same Real Property or Movable Equipment worksheet. If there are not enough spaces available in one worksheet to add all the property additions for the entire agency, another worksheet should be created within the workbook. This can be done by right clicking the worksheet, then selecting "Move or Copy…" and checking the box labeled "Create a Copy."
- 5. For each new addition be sure to enter the Cost Center Number and Cost Center Name as well as filling in each column of information requested.
- 6. Once all new additions have been added to the workbook, **save** the file to your **hard** drive as the working copy.
- 7. Upload a copy of the Real Property and Movable Equipment worksheets. Using the Facility prepared and reconciled depreciation schedules, Total Depreciation Expense will need to be entered into the Annual Report, Room & Board Screen, on the applicable Lines 1 and 11.

#### **2018 Insurance Report**

- 1. Launch Excel (Minimum requirements Microsoft Excel 2007).
- 2. Open file "2018 CLA Insurance Report"
- 3. Complete the form including all types of insurance, which must reconcile to the total insurance policy.
- 4. Allowable room and board insurance cost is calculated to equal property insurance and 1/3 of the general liability insurance.
- 5. Insurance will need to be entered into the Annual Report, Room & Board Screen, Line 14. The remainder of the general liability insurance should be entered on Summary of CLA, Line 7.B.1 General Supplies and Services.

#### **Open Annual Report Workbook:**

- 1. Launch Excel (Minimum requirements Microsoft Excel 2007).
- 2. Open file "2018 [Provider Name] Annual Report.xlsm".
- 3. Click "Enable Content".
- 4. Various worksheets will be displayed across the bottom tool bar. The only worksheets in which data will need to be entered into are General Information through Revenue Schedule. The remaining worksheets are for printing purposes only.

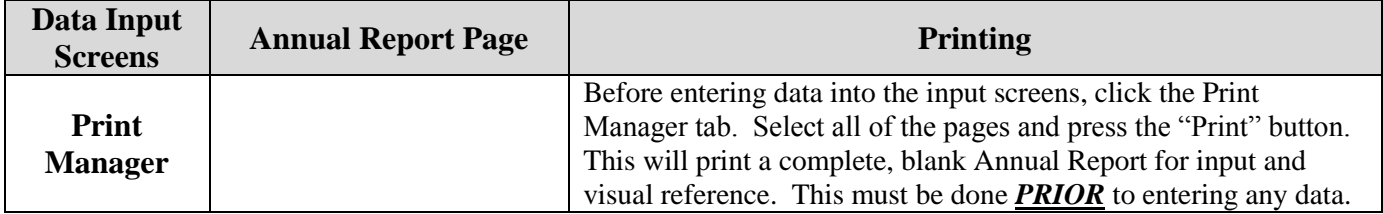

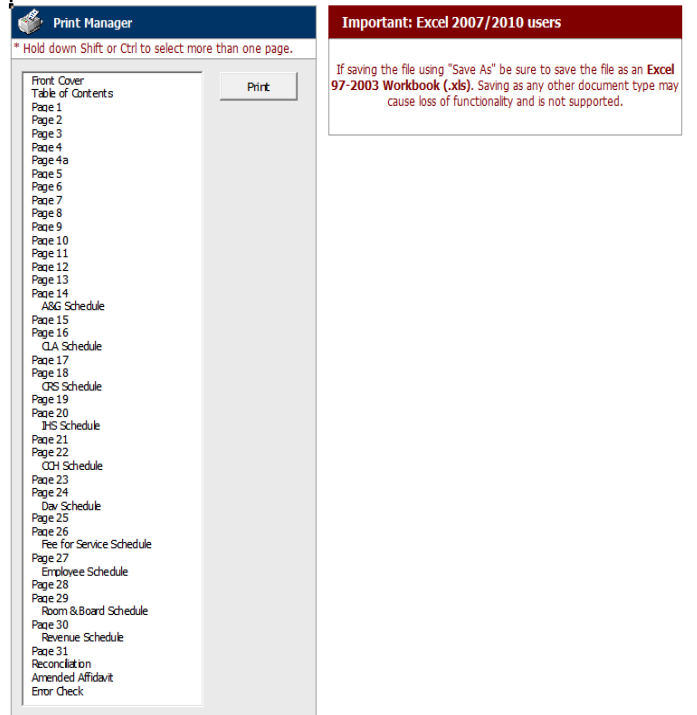

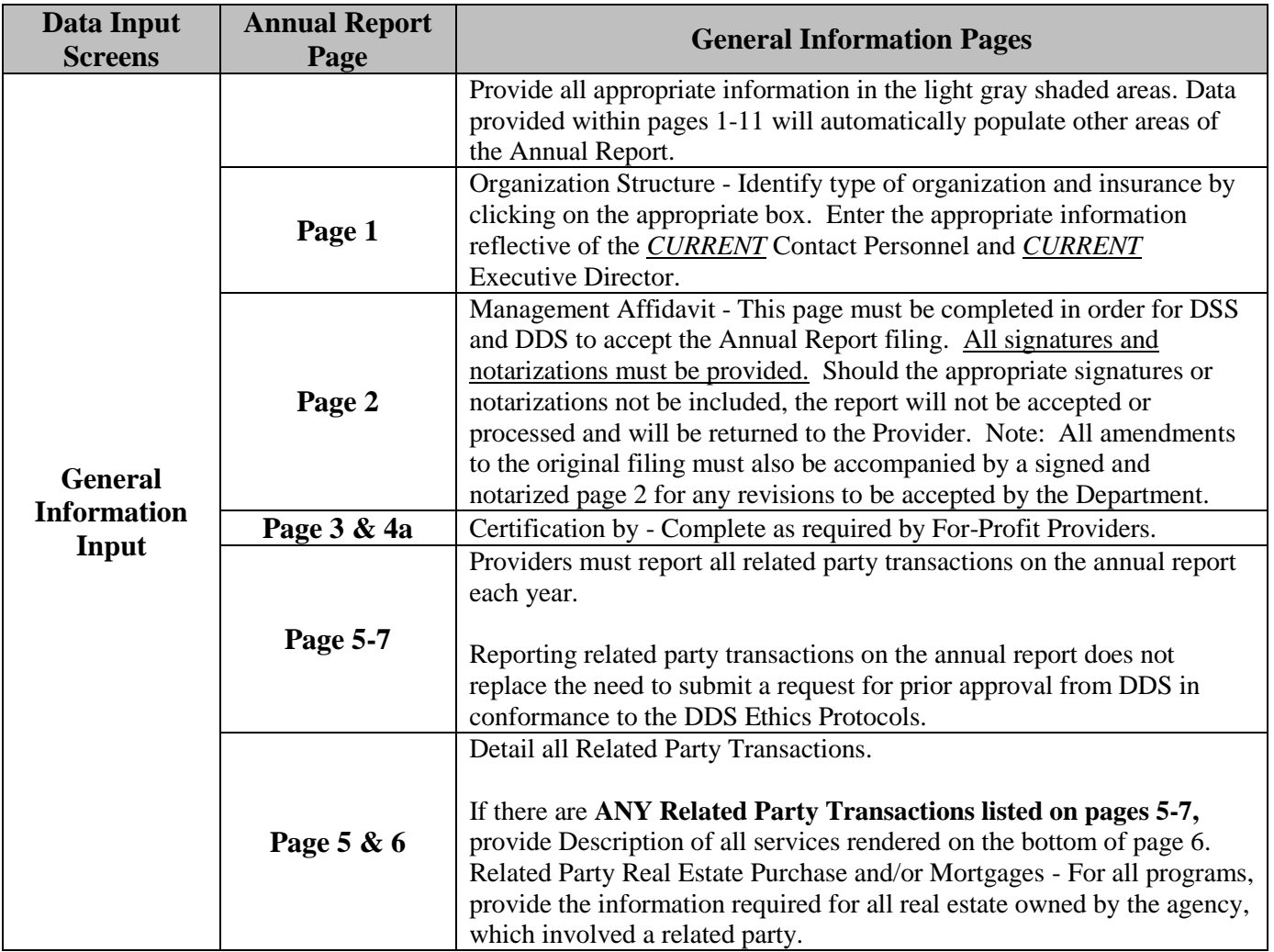

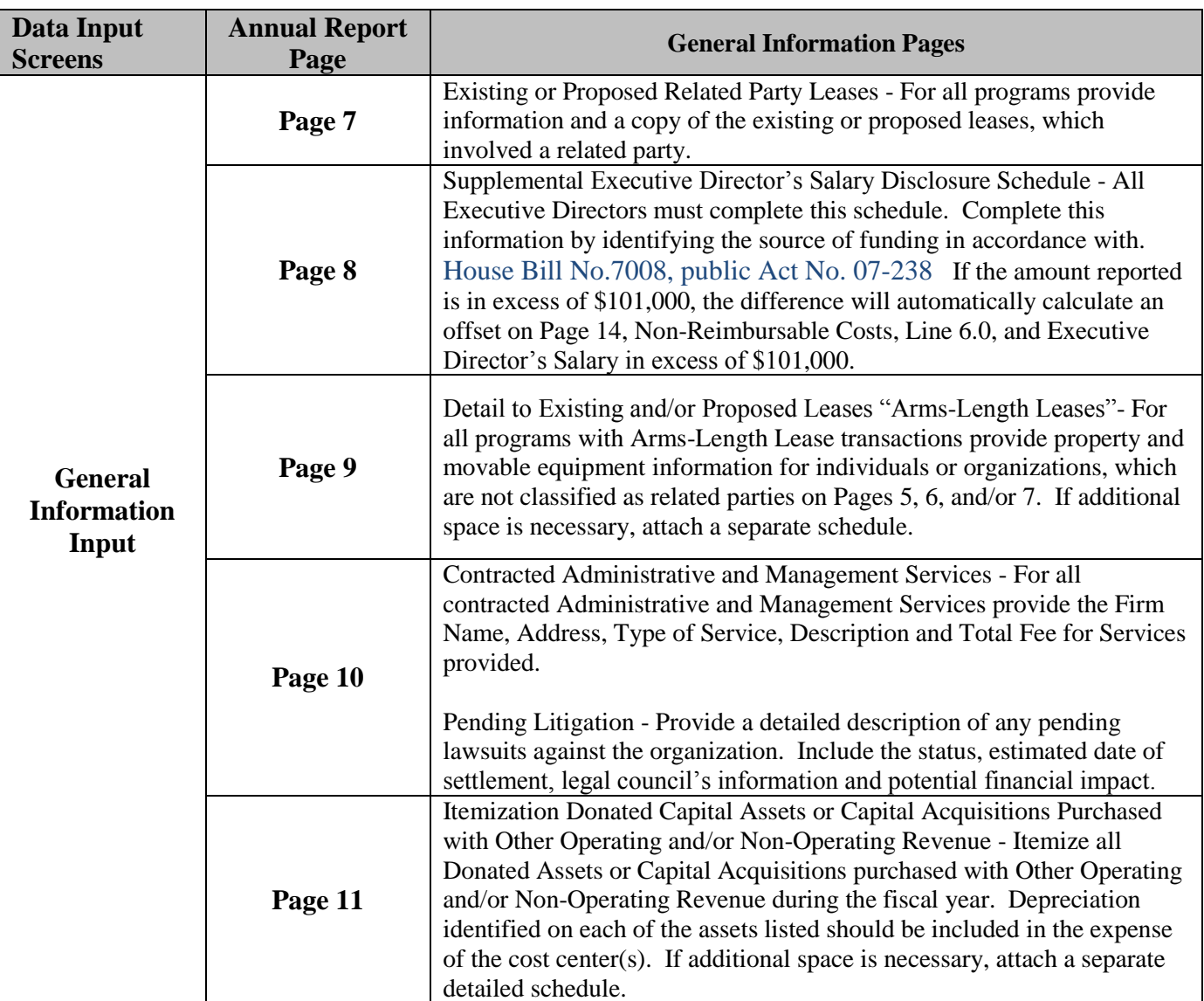

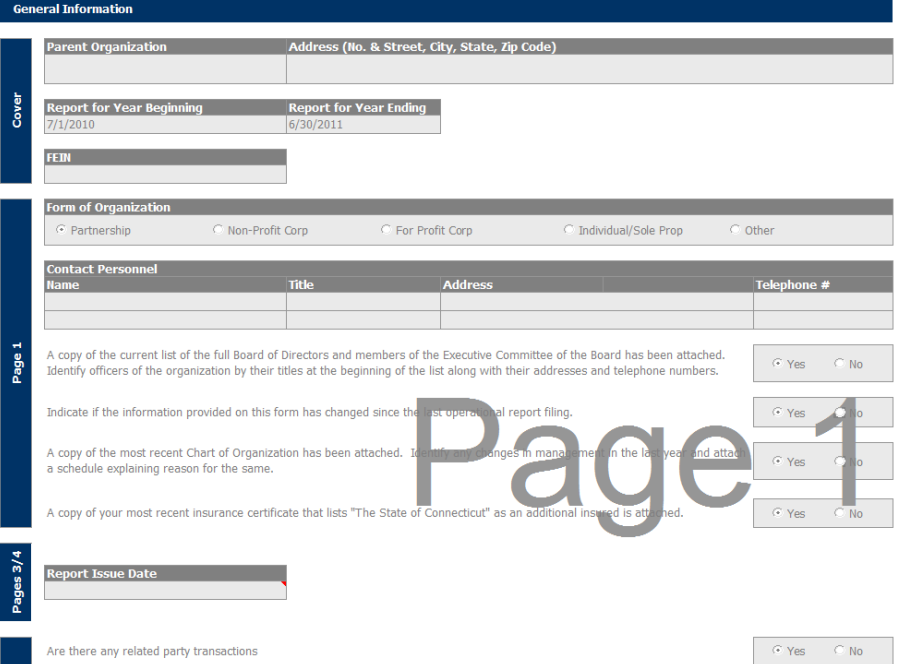

### **Reminder**

**A copy of your most current insurance certificate listing "the State of Connecticut" as an additional insured must be attached.**

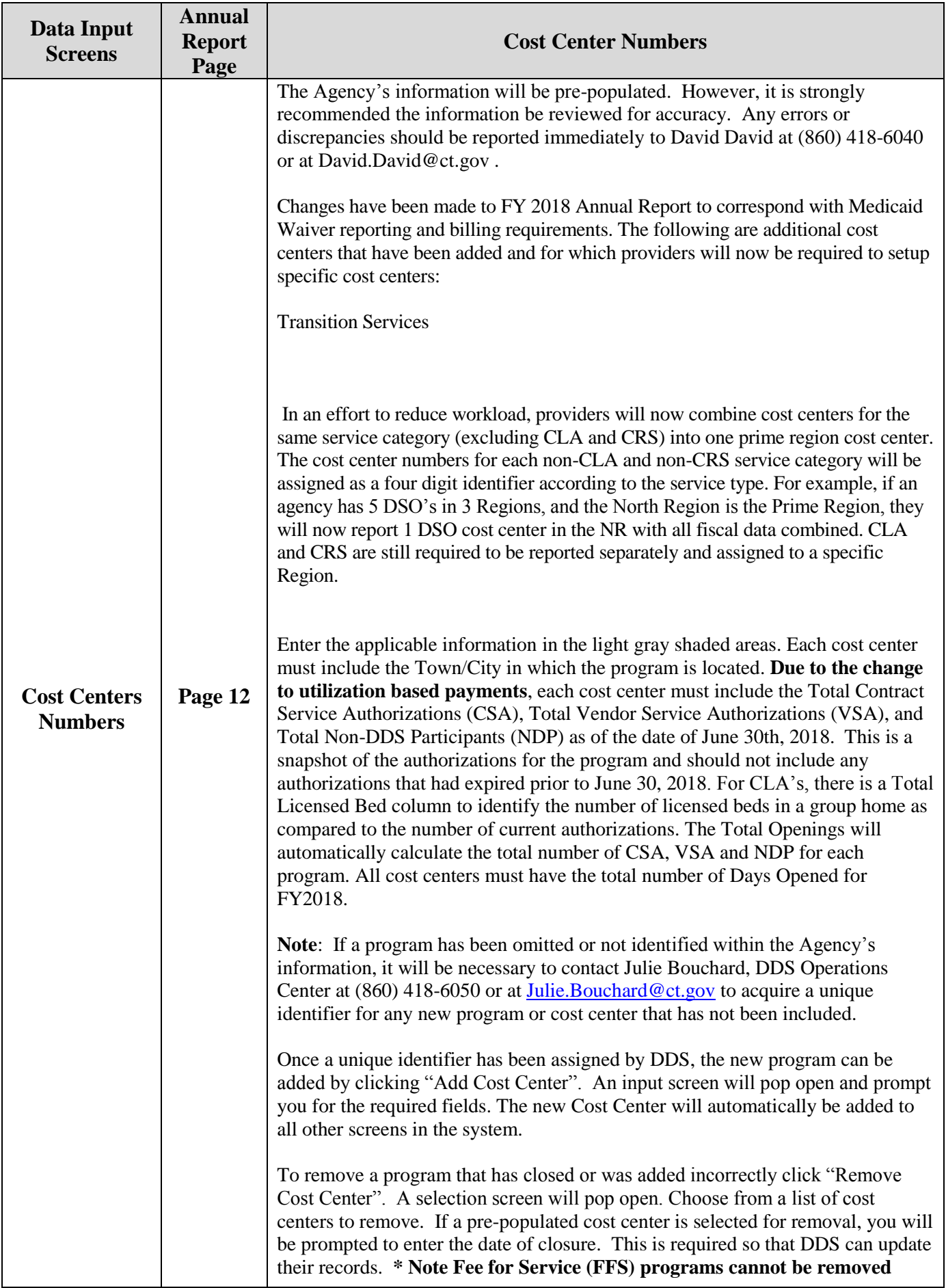

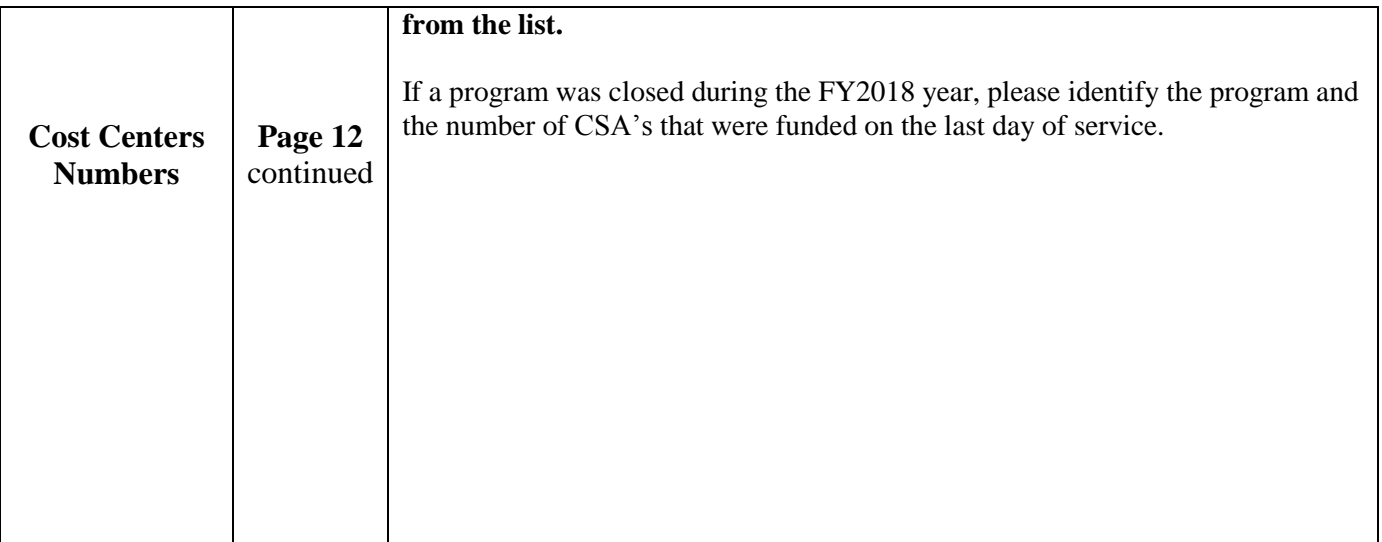

## **To Add a Cost Center**

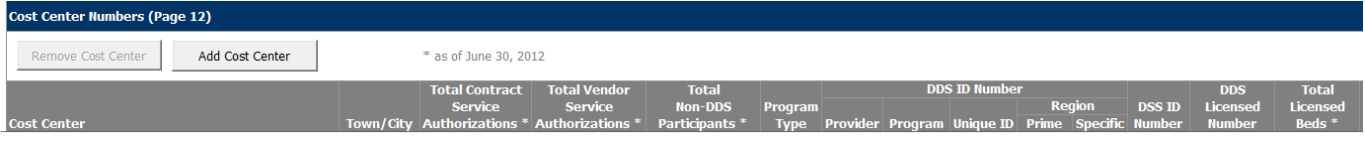

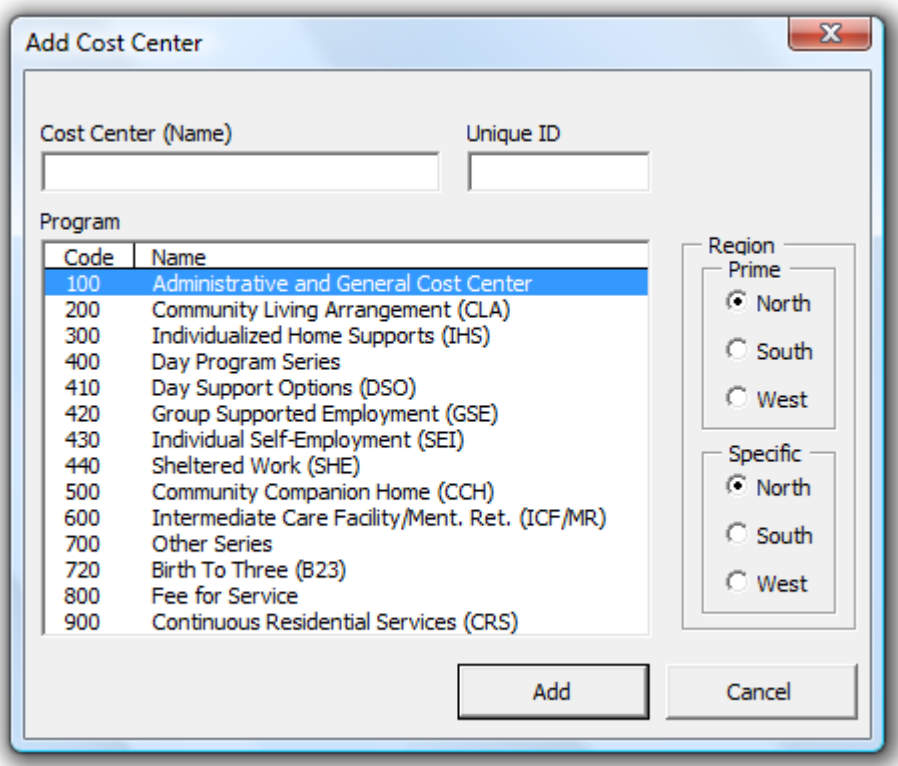

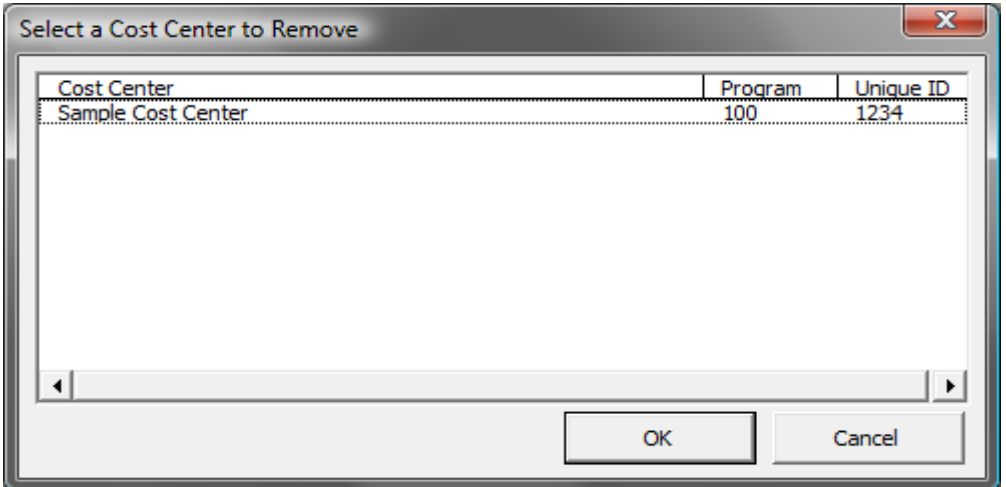

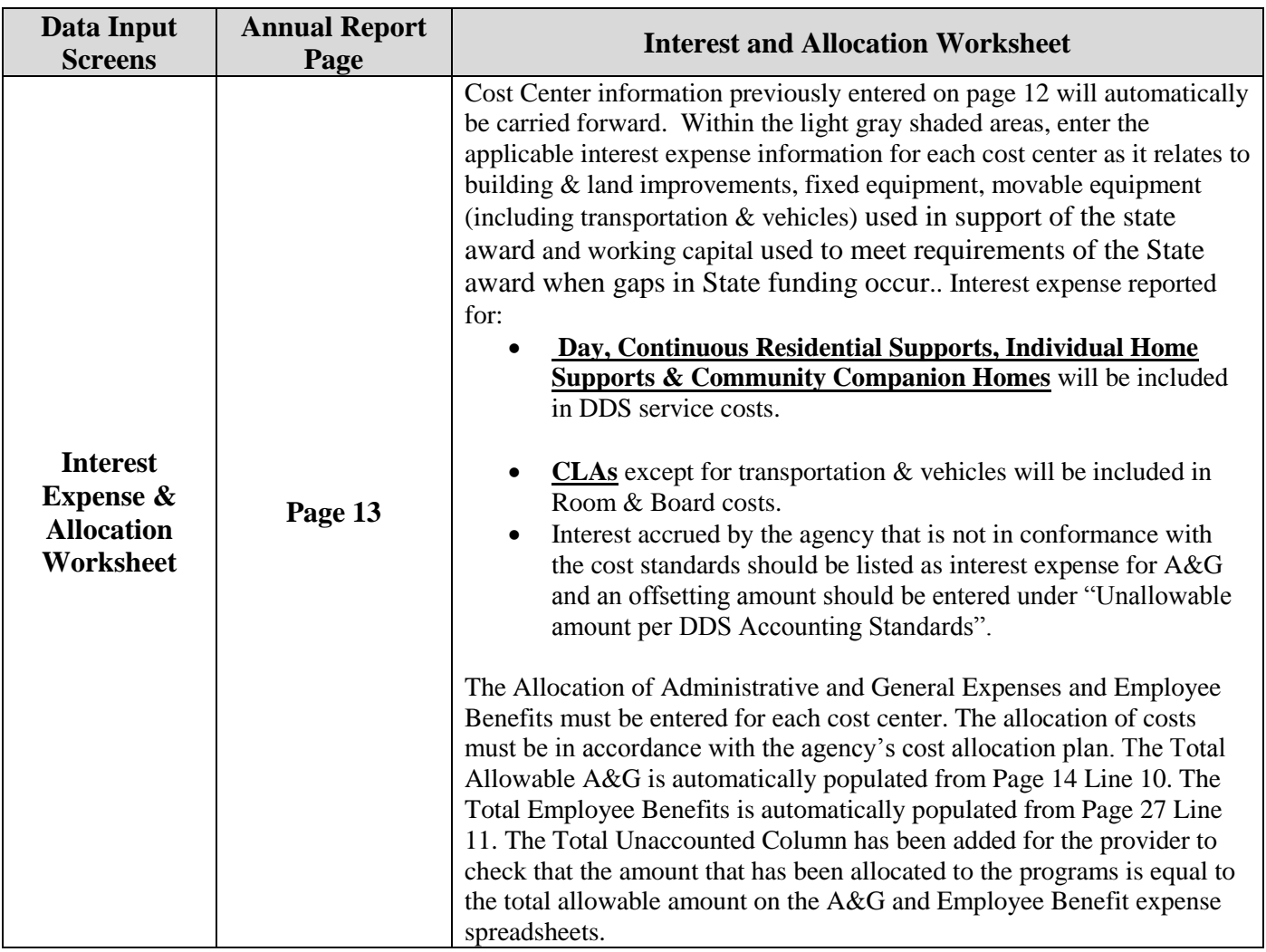

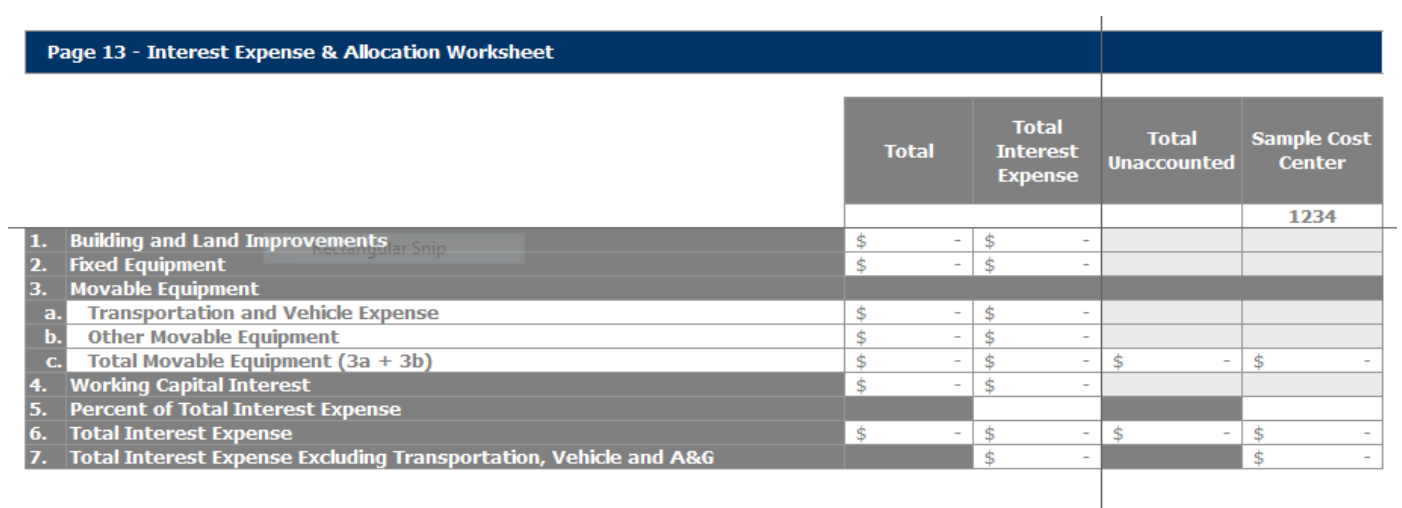

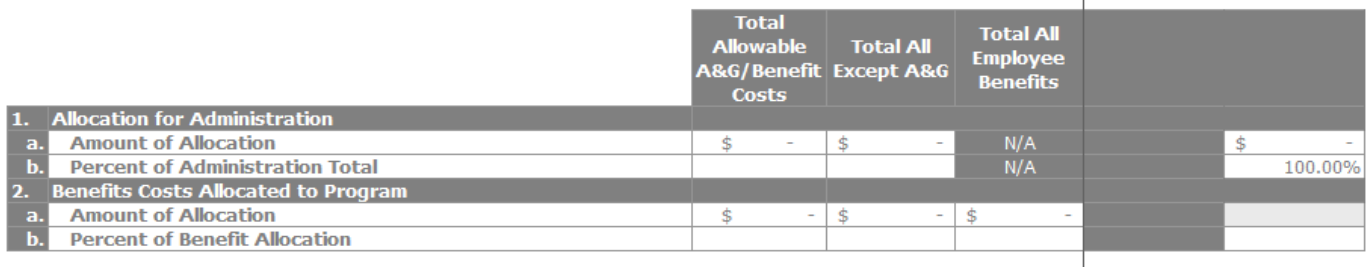

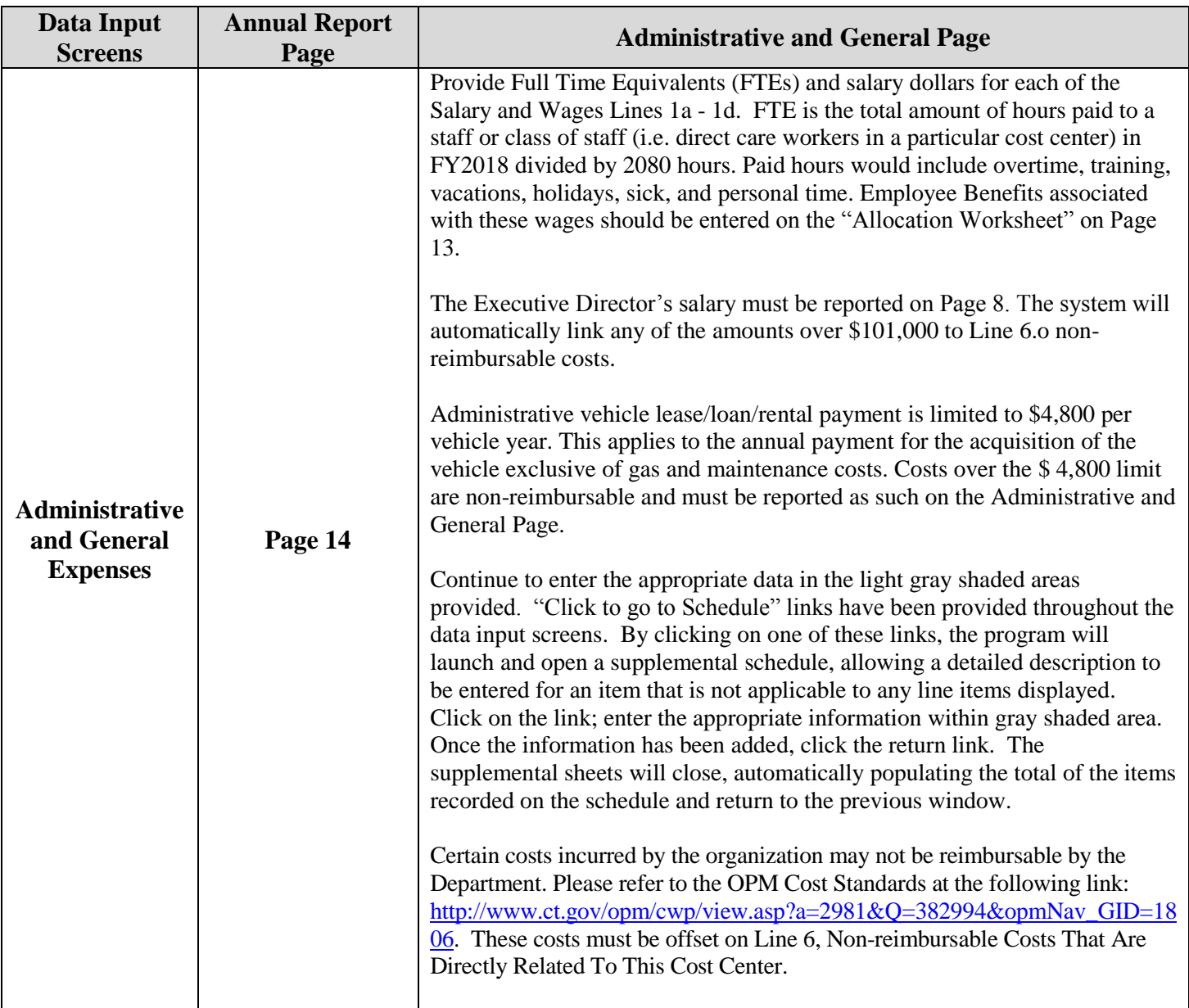

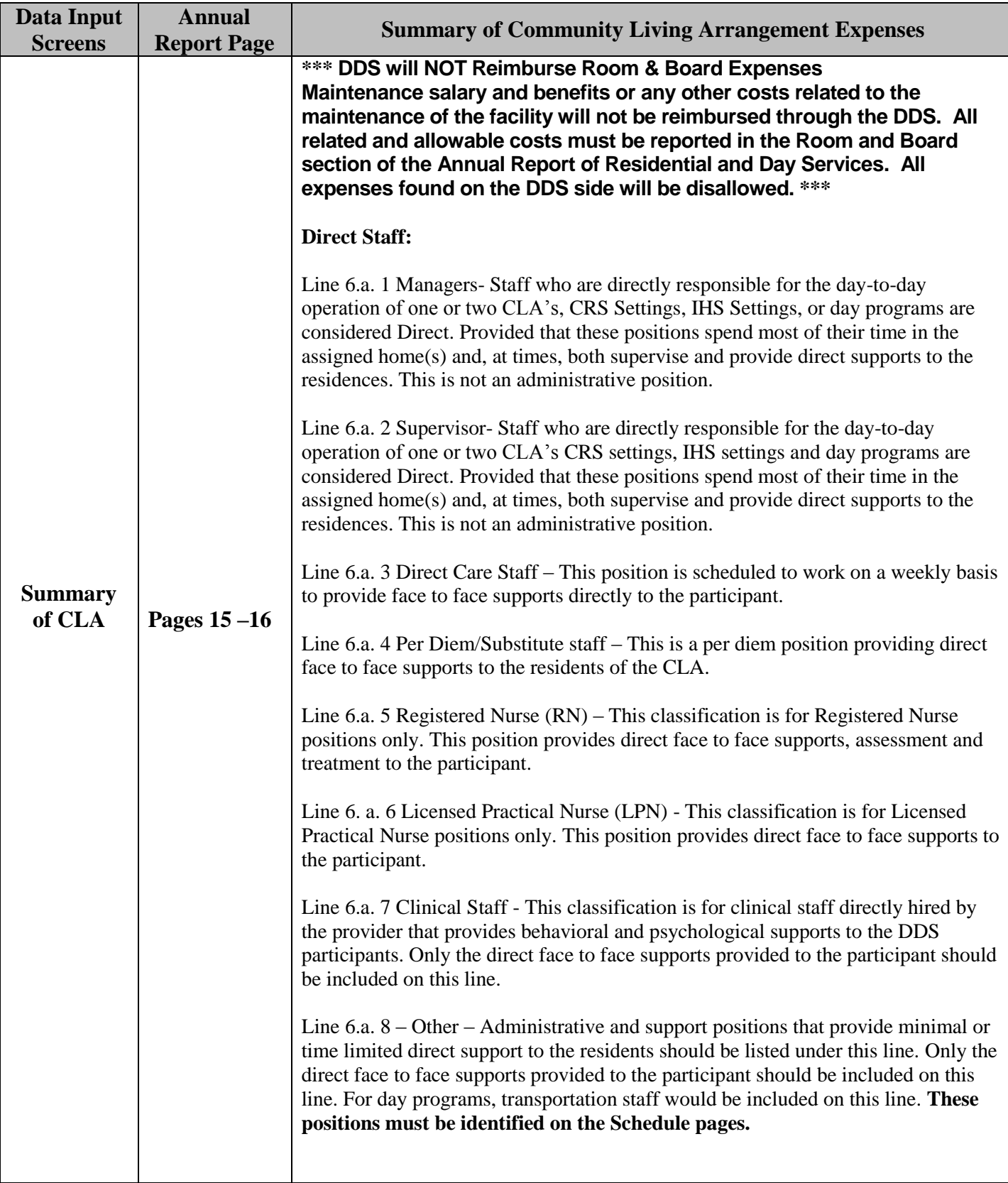

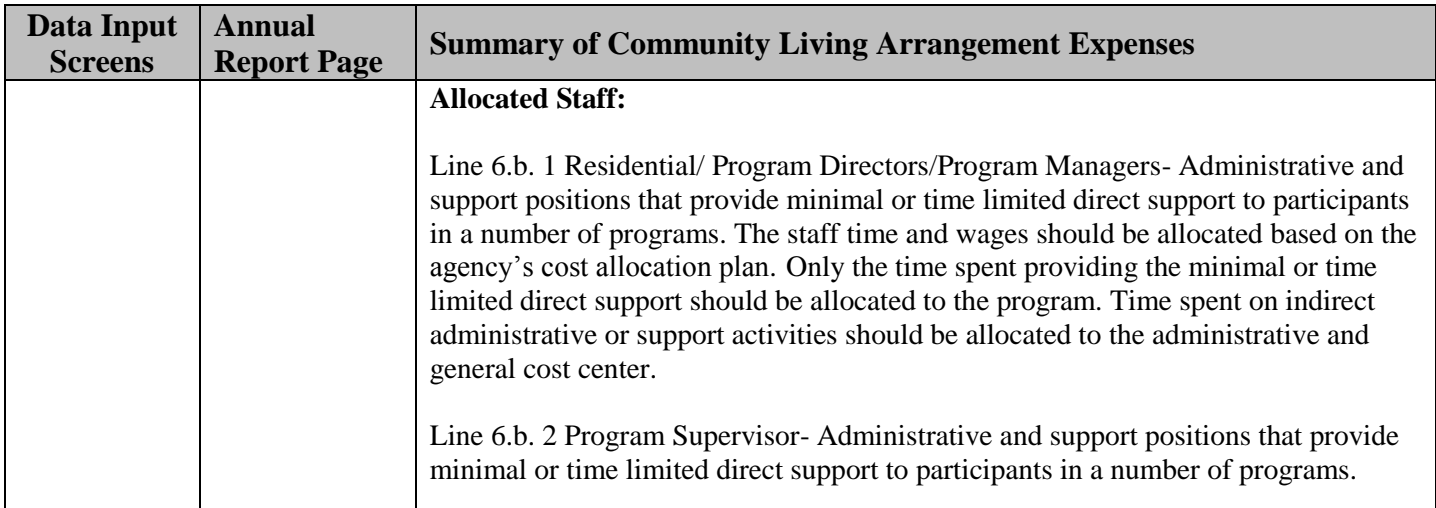

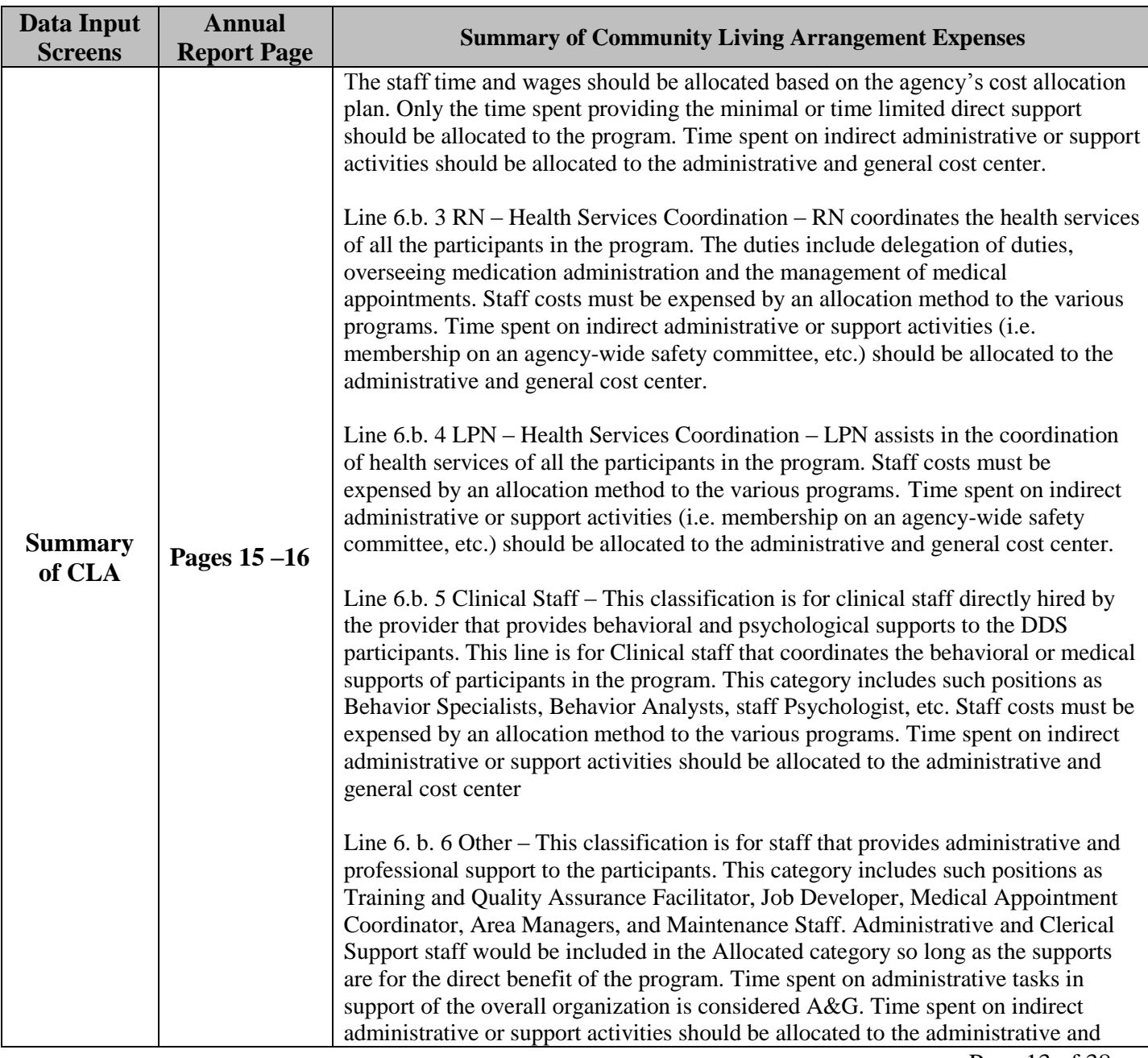

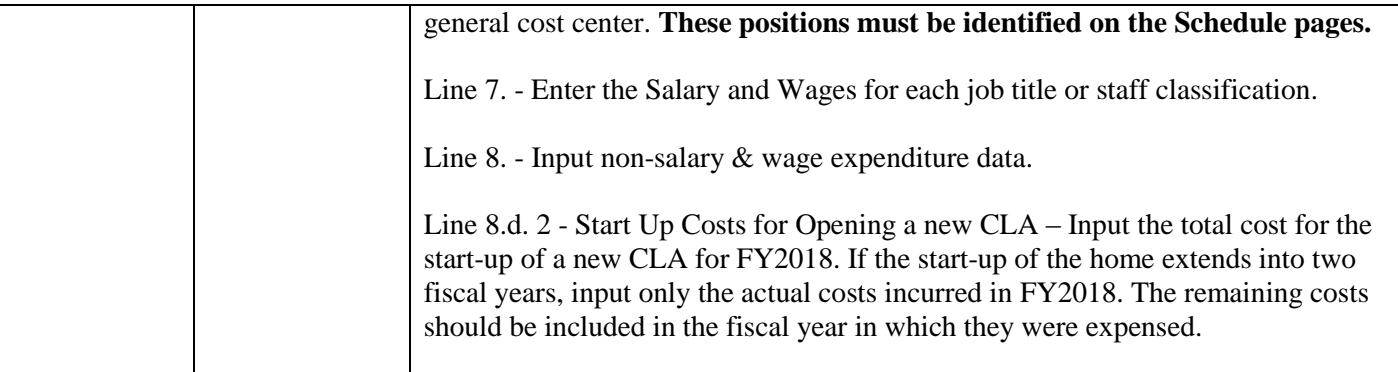

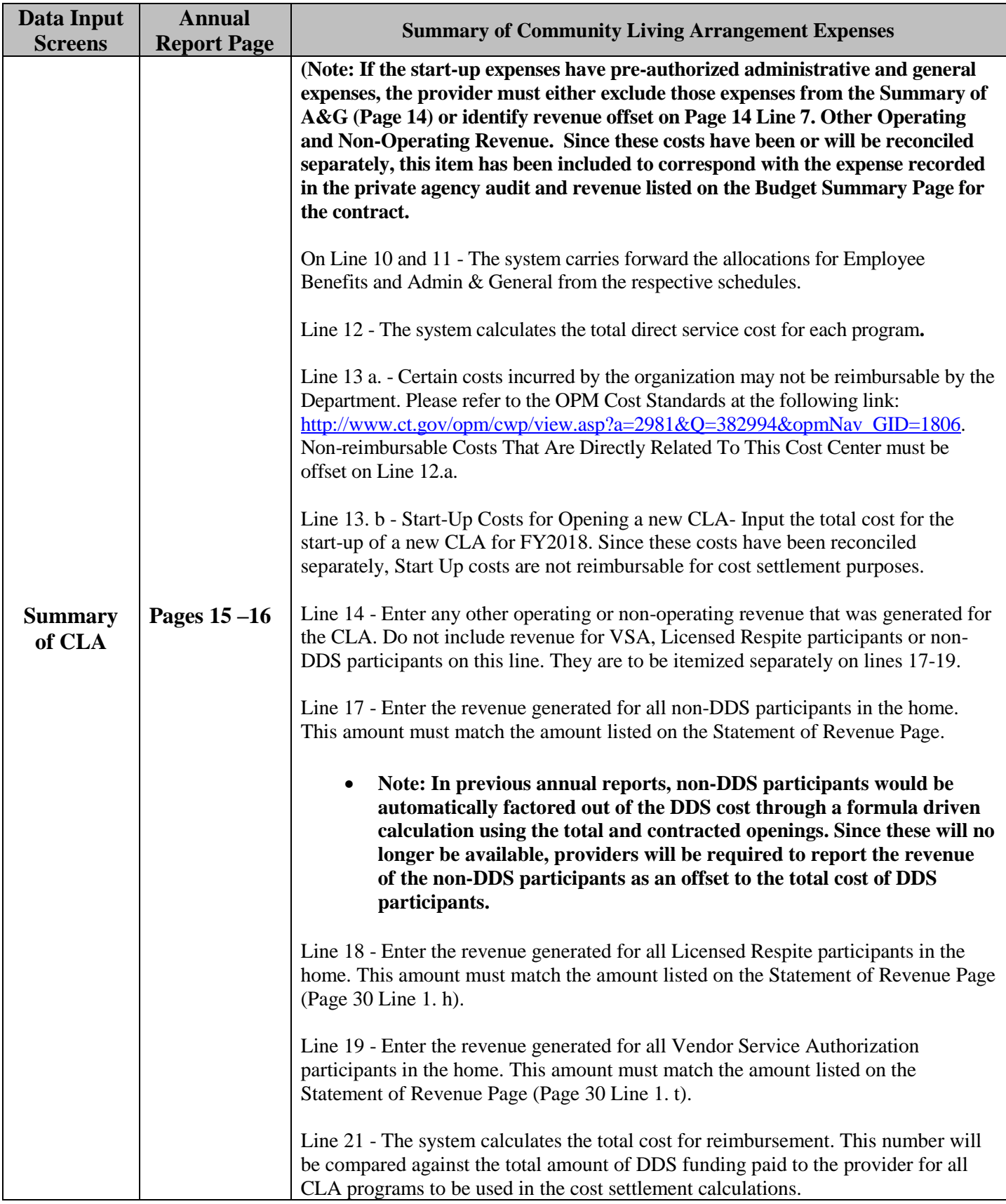

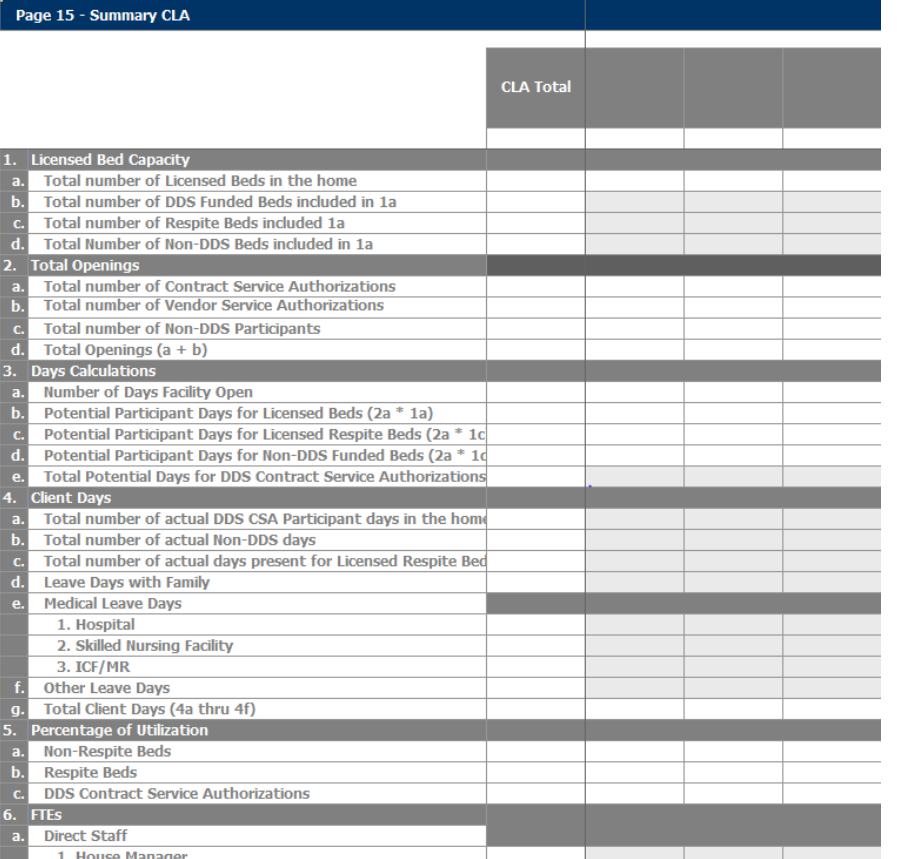

#### Page 16 - Summary CLA (2)

![](_page_15_Picture_13.jpeg)

![](_page_16_Picture_222.jpeg)

![](_page_17_Picture_228.jpeg)

![](_page_18_Picture_214.jpeg)

![](_page_18_Picture_215.jpeg)

![](_page_19_Picture_231.jpeg)

![](_page_20_Picture_223.jpeg)

![](_page_21_Picture_217.jpeg)

![](_page_22_Picture_74.jpeg)

![](_page_22_Picture_75.jpeg)

![](_page_23_Picture_65.jpeg)

![](_page_23_Picture_66.jpeg)

![](_page_24_Picture_96.jpeg)

![](_page_25_Picture_54.jpeg)

![](_page_25_Picture_55.jpeg)

## Page 27 - Summary Employee

![](_page_26_Picture_114.jpeg)

![](_page_26_Picture_115.jpeg)

![](_page_27_Picture_287.jpeg)

![](_page_28_Picture_188.jpeg)

![](_page_29_Picture_223.jpeg)

![](_page_30_Picture_170.jpeg)

![](_page_30_Picture_171.jpeg)

- CIL: rental payments should be reported on Line 2a;
	- Depreciation on items purchased though CIL are unallowable and should not be reported in the Annual Report;
	- Depreciation on items NOT purchased through CIL should be reported on Line 1;
	- **Depreciation & Interest** the Facility may elect to report Interest Expense and Depreciation Expense on CIL funded items rather than CIL rental payments. If so, depreciation and interest should be reported on Lines 1 and 3 respectively; and CIL Rent should not be reported;
	- Interest on property additions not funded through CIL should be reported on Line 3;
	- Property Taxes  $\&$  Insurance should be reported on their respective lines;
- CHFA: payments, including reserve fund payments and excluding property taxes, should be reported on Line 8a;
	- Depreciation on items purchased though CHFA/CHFA Reserve Fund are not reimbursable since CHFA payments are reimbursed and should not be reported in the Annual Report;
	- Depreciation on items NOT purchased through CHFA should be reported on Line 1;
	- Property Taxes  $&$  Insurance should be reported on their respective lines;
- Recognition of Actual Debt Service: the approved property reimbursement amount established by DSS should be reported on Line 8b;
	- Depreciation on property additions paid for with the mortgage/loan in which the Recognition of Actual Debt Service was awarded is not reimbursable and should not be reported in the Annual Report;
	- Depreciation on property additions NOT paid for with the mortgage/loan should be reported on Line 1;
	- Interest Expense related to the mortgage/loan receiving Recognition of Actual Debt Service is reimbursed through the debt service payments which should be reported on Line 8b;
	- Interest Expense on real property loans unrelated to the Mortgage/loan awarded Recognition of Actual Debt Service should be reported on Line 3;
	- **Property Taxes and Insurance should be reported on their respective lines;**
- Recognition of Lease Cost: if the Facility has a rental agreement approved by DSS, lease payments should be reported on Line 8c; If an approval letter has not been obtained from DSS, rental cost should be reported on Line 2c (Rent may be limited to Fair Rental Value);
	- Depreciation (Landlord) on property purchased by the Landlord, is unallowable and should not be reported in the Annual Report;
	- **•** Depreciation (Facility) on property purchased by the Facility, and within the specifications established in the lease agreement, may be reported on Line 1;
	- Insurance & Taxes (Landlord) if provided by the landlord and are included in the rental payments, should be reported on Line 8c; one-third of General Liability paid for by the Facility may be included on Line 14;
	- Insurance & Taxes (Facility) if it is established in the lease agreement that the Facility is to maintain insurance and pay for the taxes, then property insurance and real estate taxes may be reported on their respective lines;
	- Insurance (Personal Property) if according to the lease agreement Property Insurance is maintained by the Landlord, only Renter's insurance/Personal Property Insurance may be

reported on Line 14; additional Property Insurance purchased by the Facility is not reimbursable and should not be reported in the Annual Report;

#### **As of Annual Report Filing for 2014**

1) CLA provider will be required to provide copies of Room & Board Expense schedules for the following line items: **(Expense schedules must include Date, Vendor, Description, and** 

**Amount)**

- o Line 15 a1 Dietary Food and Kitchen Supplies
- o Line 15a2 Dining & Ordering Out
- o Line 15b Housekeeping Supplies
- o Line 15c Laundry
- o Line 15d Plant Maintenance Operations and Repairs
- o Line 15e1 Heat
- o Line 15e2 Light & Power
- o Line 15e3 Water & Sewer
- o Line 15e4 Cable TV

The schedules must agree to the Annual Report.

- 2) CLA providers will be required to submit Real Property Addition and Movable Equipment documentation for the 10 highest additions in dollar amount (excluding additions paid for with grants, donations or CHFA funds). **The Property Additions schedule must include all items that were acquired during the cost year.** Documentation includes:
	- Copies of invoices
	- Copies of cancelled checks or bank statements to support payment
	- Copies of 3 bids for additions in excess of \$2,500 (Real Property additions only).

The expense schedules and property addition documentation are to be uploaded with the Annual Report

![](_page_33_Picture_154.jpeg)

![](_page_34_Picture_27.jpeg)

#### *Revenue Offsets*

Certain non-operating revenues generated by the provider agency may be used to defray the state's share of the cost of a program. Examples of such revenues include sales revenue from day programs or a restricted donation specifically earmarked for a DDS cost center. Such revenues should especially be applied to the extent they were realized when they were clearly anticipated on the Operational Plan. This will ensure a fair cost settlement.

![](_page_35_Picture_237.jpeg)

![](_page_36_Picture_123.jpeg)

![](_page_36_Picture_124.jpeg)

![](_page_36_Picture_125.jpeg)

Once all information has been entered and reviewed for accuracy, upload the 2018 Annual Report of Residential and Day Services Department of Social Services and Department of Developmental Services to the Annual Report Electronic Submission System as per Myers and Stauffer's directions**.** 

Should you have any questions or need assistance with the implementation of the Electronic Filing of the 2018 Annual Report of Residential and Day Services contact:

**Cost Center and Input Classification Information**

Julie Bouchard (860) 418-6050

**Technical & Program Issues**

Ron Siemiatkoski Myers & Stauffer (860) 731-2502 David David DDS (860) 418-6025

> **DDS Policy**<br>David David (860)  $(860)$  418-6040

> > **DSS Policy**

Paula Pfistner (860) 424-5666